## 上海外国语大学 2020 年博士网上报名工作说明

## 各位考生:

我校 2020 年博士研究生网上报名工作,继续使用中国研究生招生信息网统 一的全国博士生报名系统,请于规定时间内,登陆"中国研究生招生信息网" 进 行报名并在线缴费。现就具体报名步骤说明如下:

(提示:申请考核或普通招考均须完成网上报名,对应报名时间请见我校招生简 章与相关院系申请考核制实施细则)

1、建议使用 IE/google/360/浏览器登陆 "中国研究生招生信息网"

(公网网址:http://yz.chsi.com.cn ,教育网址:http://yz.chsi.cn,以下 简称"研招网")

2、点击页面上方的"考生登录"

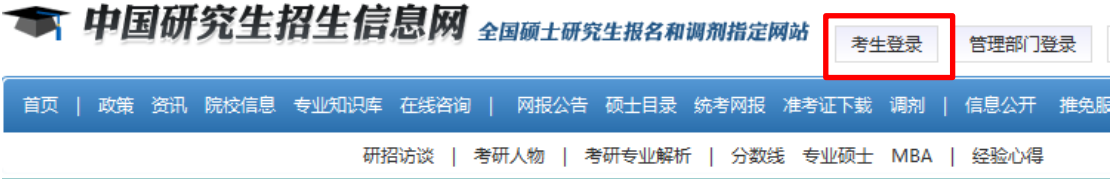

3、用学信网账号登录,若首次使用,需要注册学信网账号

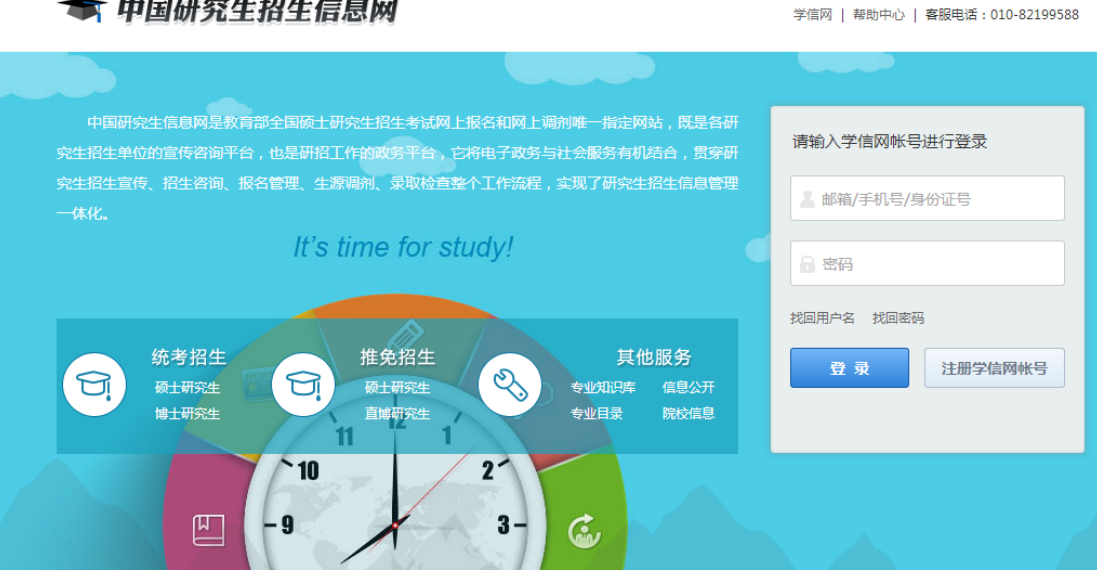

## ★ 中国研究生招生信息网

4、成功登录后,会进入报名选择界面,请选择博士招生下的"进入网上报名"

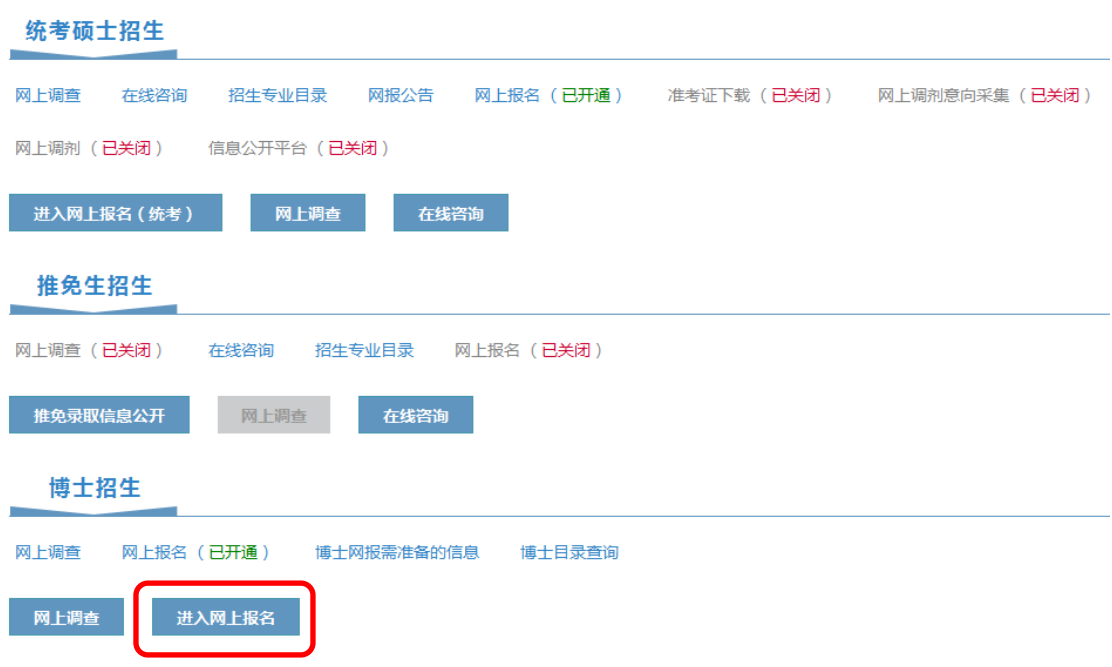

5、在"博士研究生报名信息采集系统"中点击"新增报名"

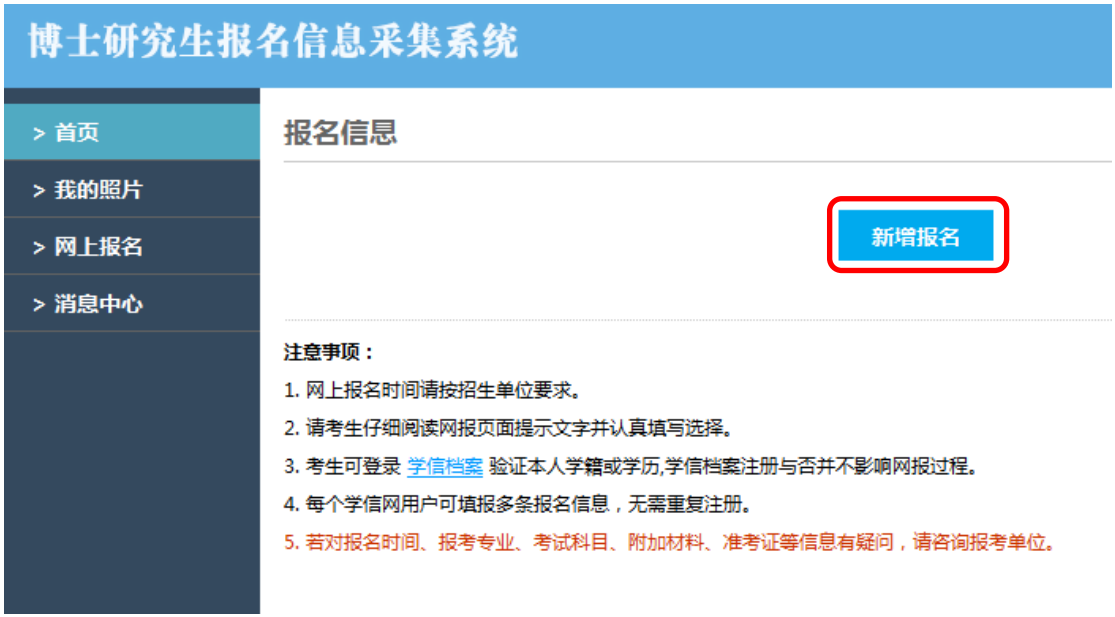

6、在院校列表中找到(10271)上海外国语大学,并点击"开始报名"

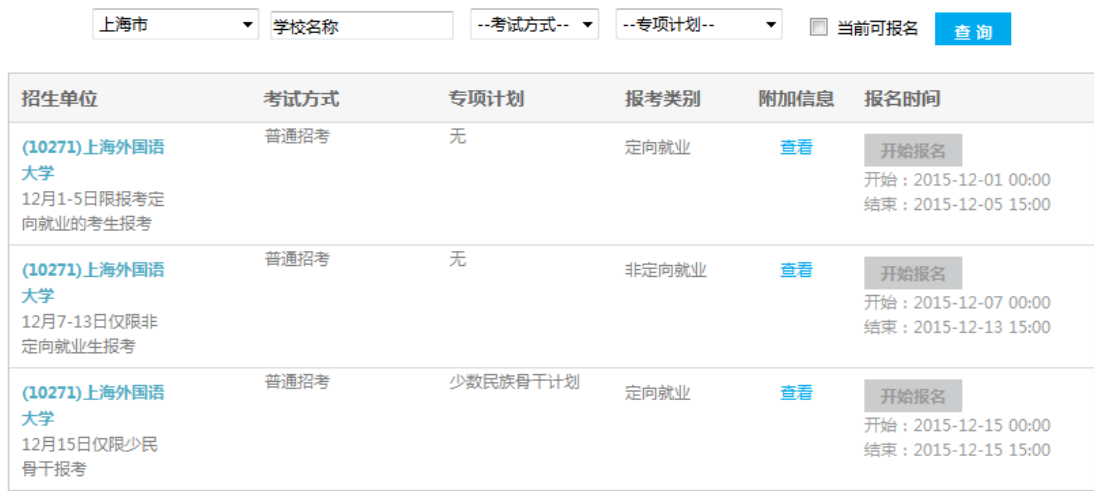

请注意,因申请考核、普通招考(含招收非定向就业、定向就业、少民骨干)对 应的博导名单有所不同,故报名及缴费时间也不同,请注意在规定时间内报名及 缴费。

## 7、按步骤填写所有报名信息,生成报名号,并在线缴纳报名费 250 元,完成网 上报名。报名费一经缴纳,概不退还。

请注意:

1、在"填写学籍学历信息"时,系统要求应届硕士也填入"硕士学位证书编号" 和"硕士毕业证书编号",否则无法提交信息,请国内应届硕士毕业生在此两栏 填写"应届硕士"即可。

2、获得国外硕士学位的考生在"填写学籍学历信息"时,请在"硕士学位证书 编号"和"硕士毕业证书编号"栏填入教育部留学服务中心的认证编号,如"法 [2013]2011 号"。

3、在填写信息,尤其是填写科研成果等字数较多的项目时,请避免填入以下英 文标点符号,如:

< > . , "" ' & \* # () % ^ \_ -

也请避免填入以下特定的数据库操作命令,如:

Select, all, from , on, or, else

否则,网站将视为对系统的攻击,将出现无法保存报名信息,报名不成功的情况。